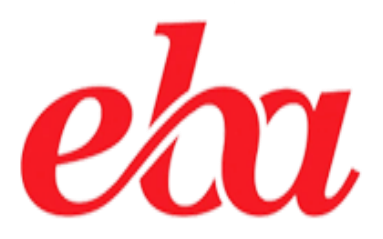

## **OKUL YÖNETİCİLERİ İÇİN**

*CANLI DERS OLUŞTURMA İŞLEM ADIMLARI*

*İl Milli Eğitim Müdürlüğü Fatih Projesi İl Koordinatörlüğü* 1

## **A- GENEL AÇIKLAMALAR**

EBA Canlı Ders ile farklı ortamlardaki öğrencilerinizi ve öğretmenlerinizi internet üzerinden görüntülü ve sesli olarak etkileşim kuracakları bir ortamda buluşturabilirsiniz. Bunun için *Resmi Kurumlarımızdaki idarecilerimiz için*; MEBBİS kullanıcı adı ve şifre ile **Özel Eğitim Kurumlarımızdaki idarecilerimiz ise** E-OKUL Kullanıcı ve şifreleri ile **www.eba.gov.tr** adresinden EBA hesabına giriş yapacaklardır.

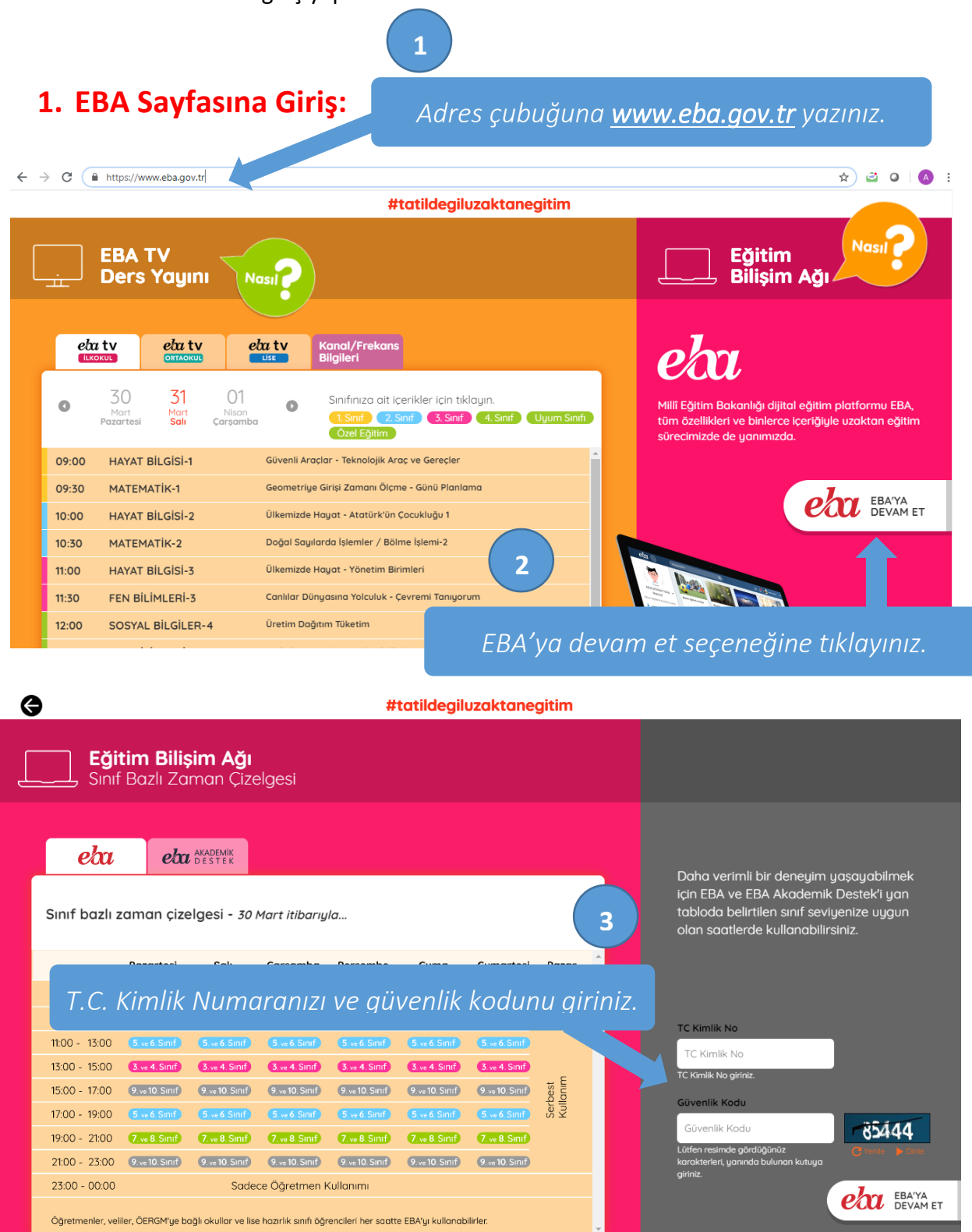

*İl Milli Eğitim Müdürlüğü Fatih Projesi İl Koordinatörlüğü* 2

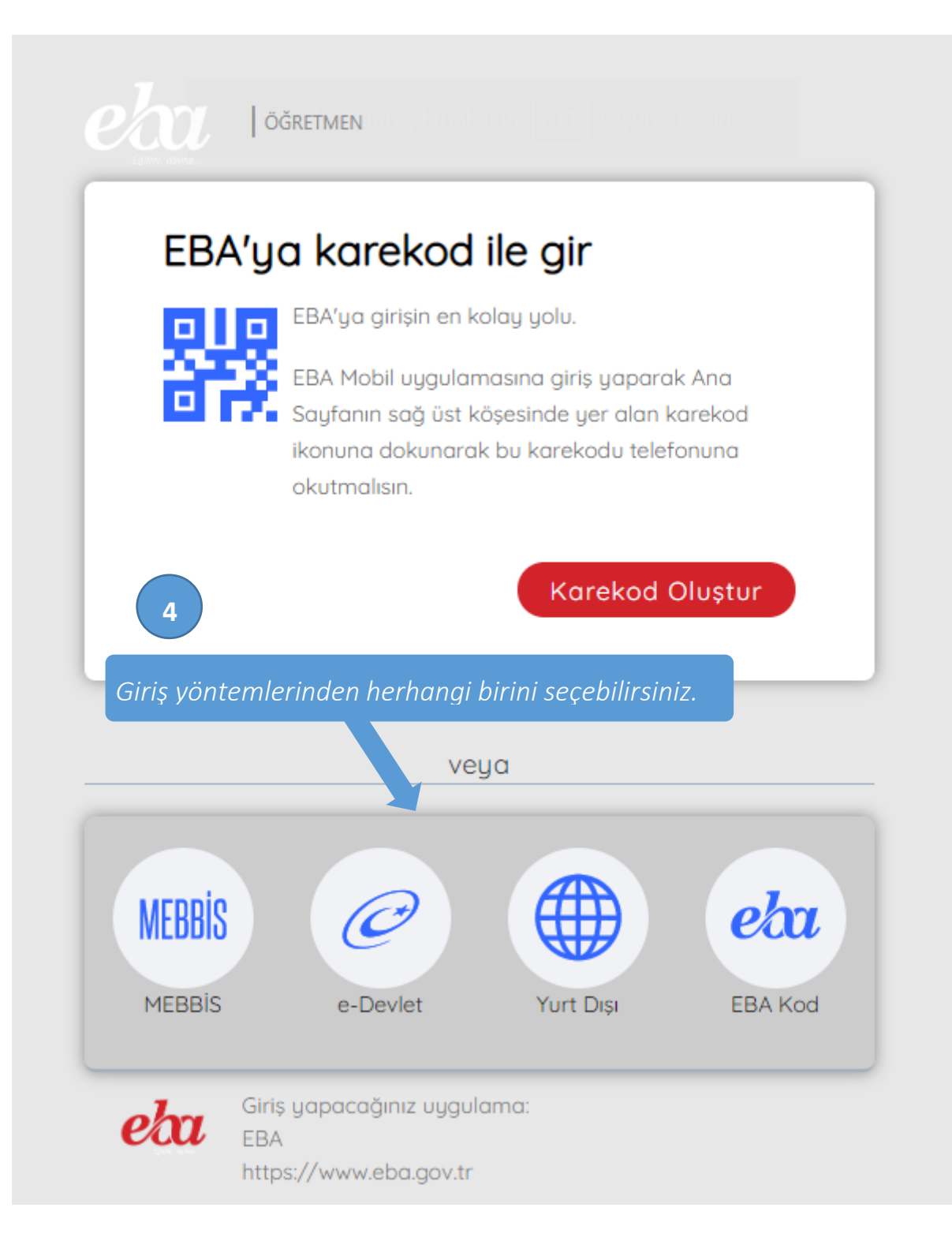

## **2. Canlı Ders Oluşturma.**

EBA sayfasına giriş yaptığınızda sol menüde görülen *Canlı Dersler menüsüne* tıklayınız.

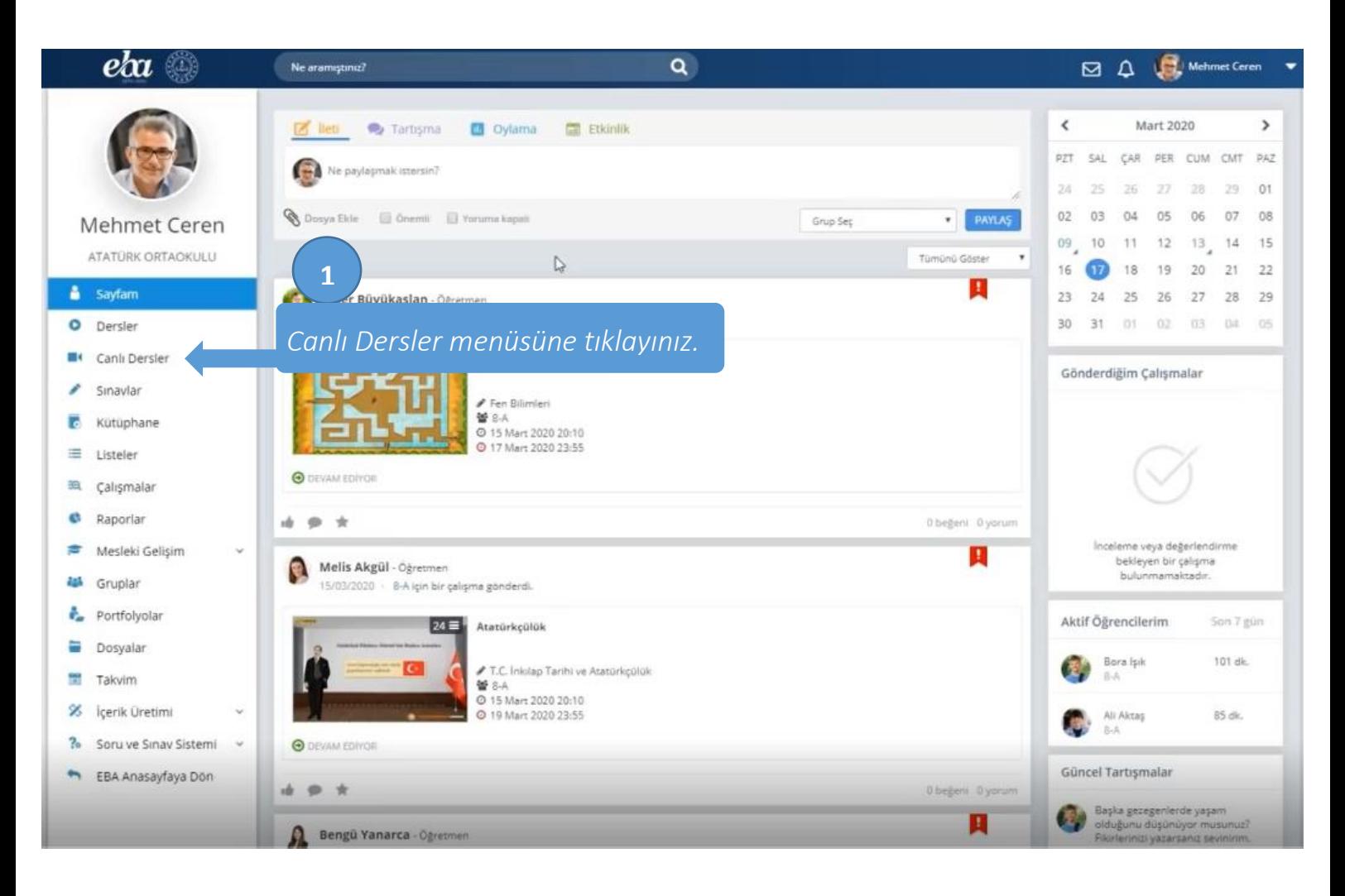

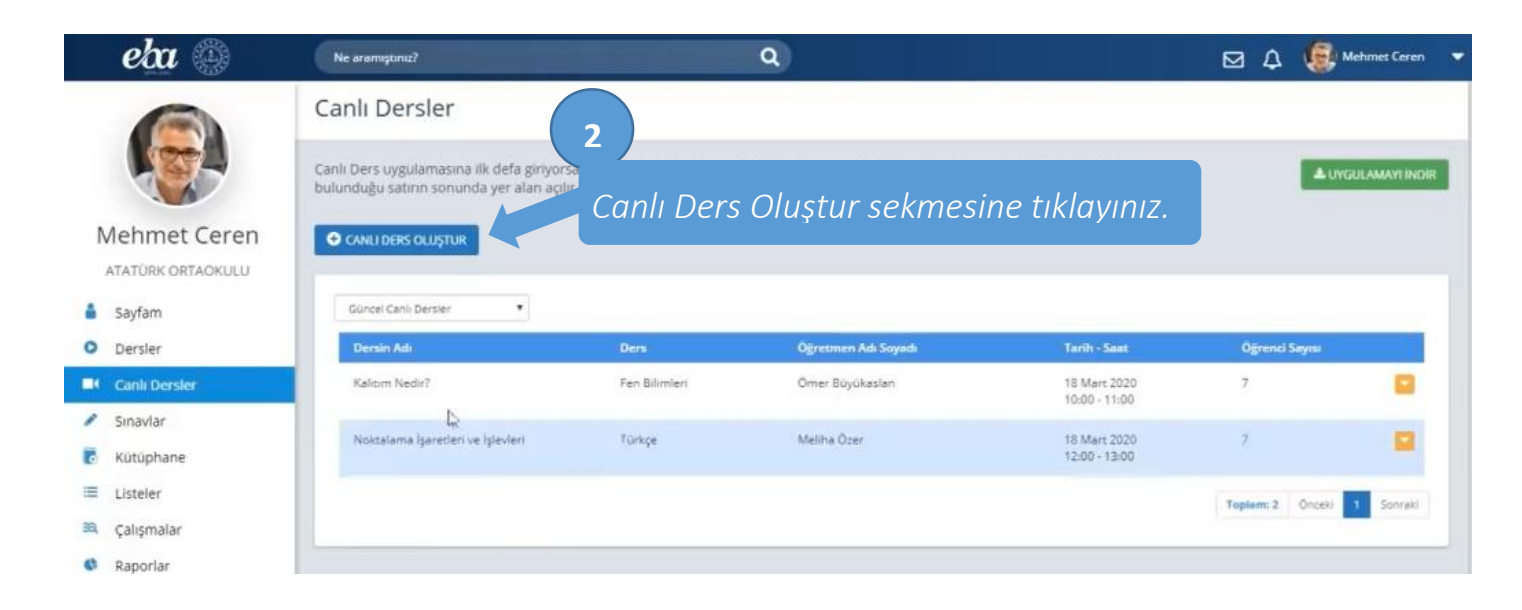

*İl Milli Eğitim Müdürlüğü Fatih Projesi İl Koordinatörlüğü* 4

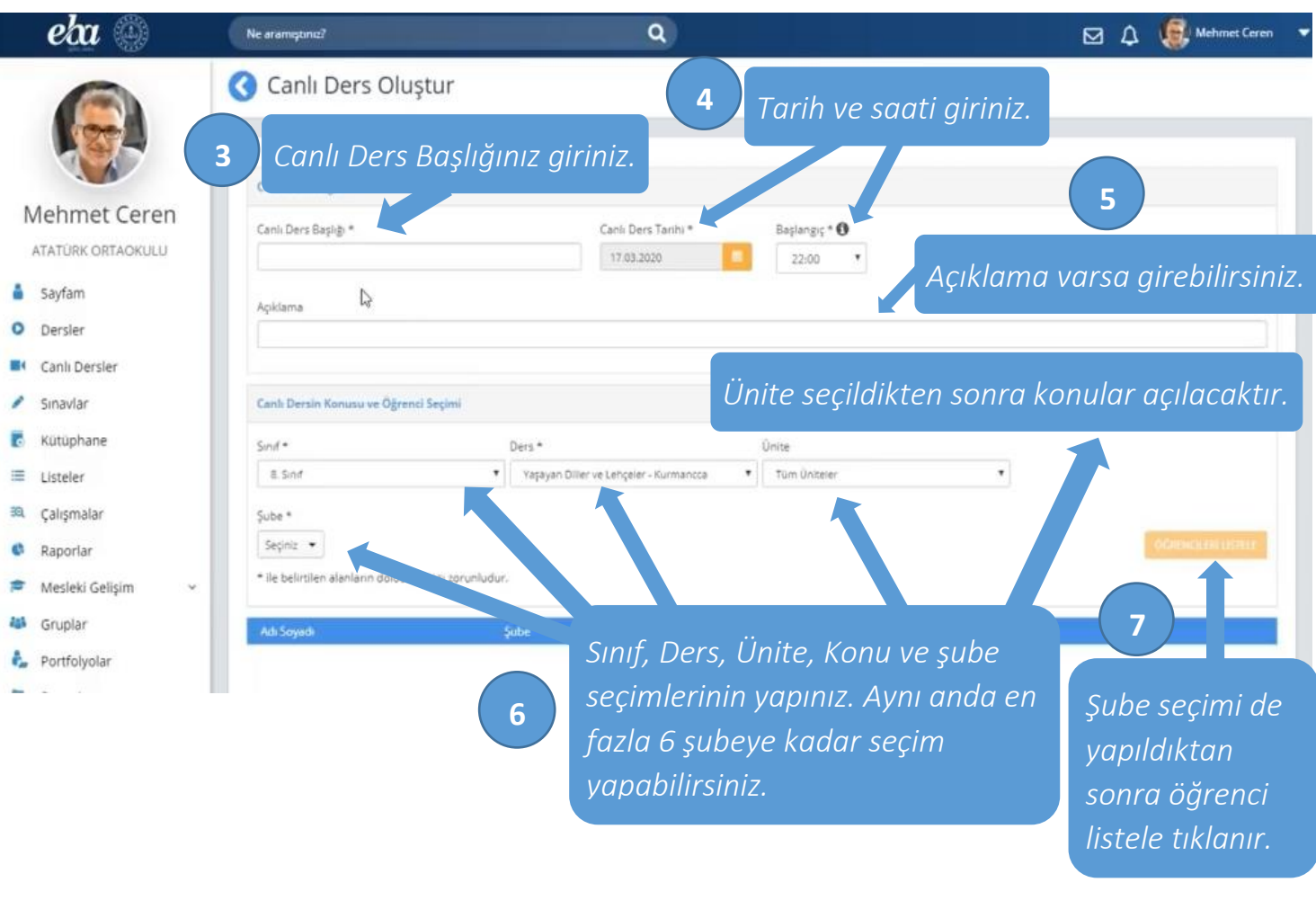

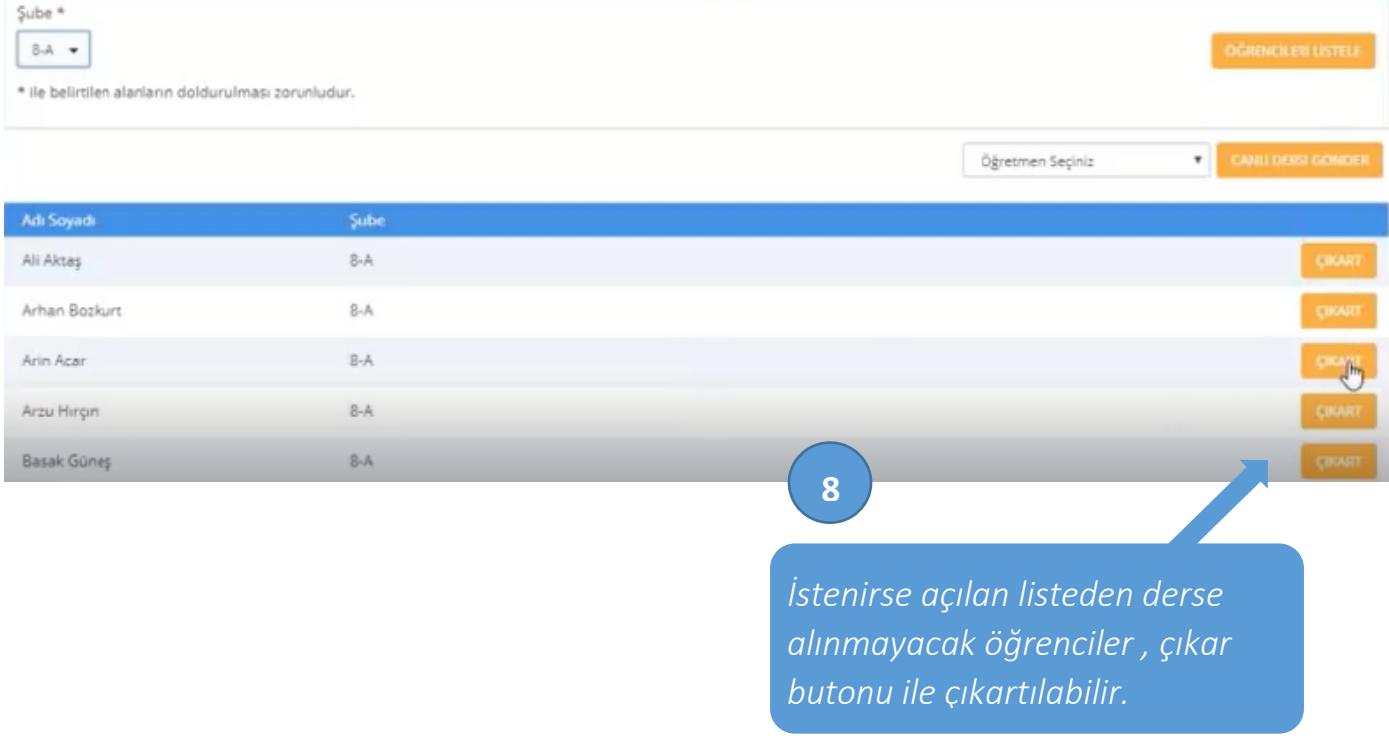

*Öğretmen seçimi yapılarak canlı dersi gönder butonuna tıklanır. Eğer öğretmen seçimi yapılmaz ise canlı dersi*  **9** *oluşturan idareci derse öğretmen olarak atanır.*

Şube \*  $8-A$ 

\* ile belirtilen alanların doldurulması zorunludur.

Öğretmen Seçiniz

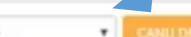

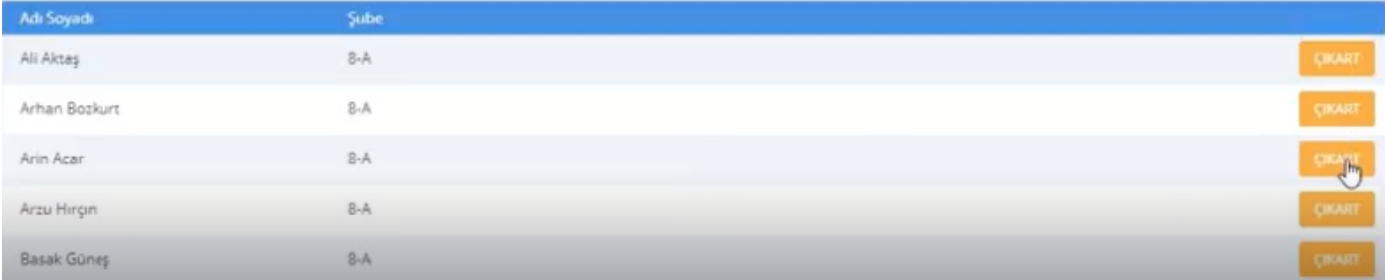

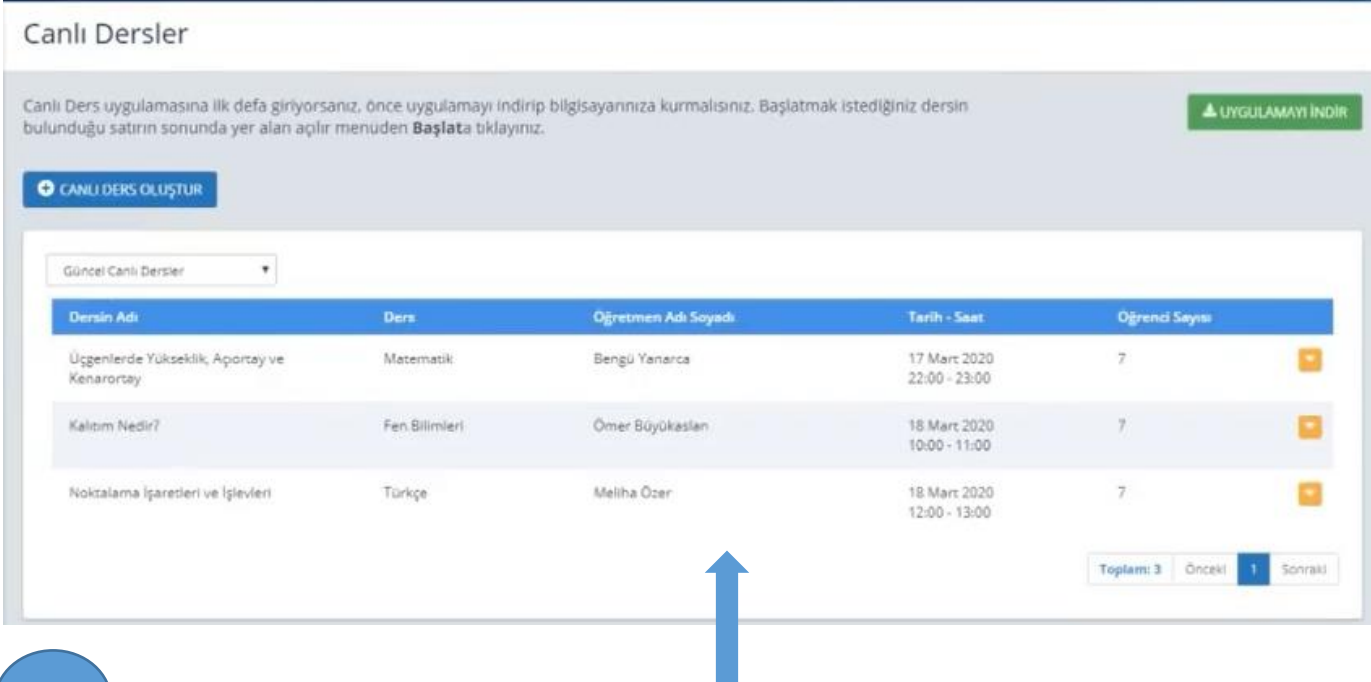

**10**

*Böylece canlı ders oluşturma işlemleri bitti. Oluşan canlı dersler bu alanda; ilgili öğretmen,öğrenci EBA sayfaları bildirim alanında ve ilgili kişilerin canlı dersler sayfasında görünür.*

## **#tatildeğiluzaktaneğitim**